## ALTERNATIVE VPN CLIENT FOR END USERS HAVING A 64-BIT OPERATING SYSTEM

Cisco does not provide a VPN client that supports 64-bit versions of Windows or Linux, that is compatible with Dal's current VPN infrastructure. However, a third-party freeware application has been identified and tested, that is confirmed to work with Dal's VPN infrastructure, using 64-bit versions of Windows , Linux, and Free/NetBSD.

Please note that there are no formal agreements in place for vendor support, therefore localised support of this VPN client can only be deemed "Best Effort" : Beyond basic configuration, any complex issues should be forwarded to the support channels identified by the application provider.

The client can be downloaded and installed according to the instructions below:

Navigate to http://www.shrew.net/download/vpn then scroll down to version 2.1.4. Click on the 'Windows 2K/XP/Vista 64 bit' link, and choose 'Run', once the download dialog box appears:

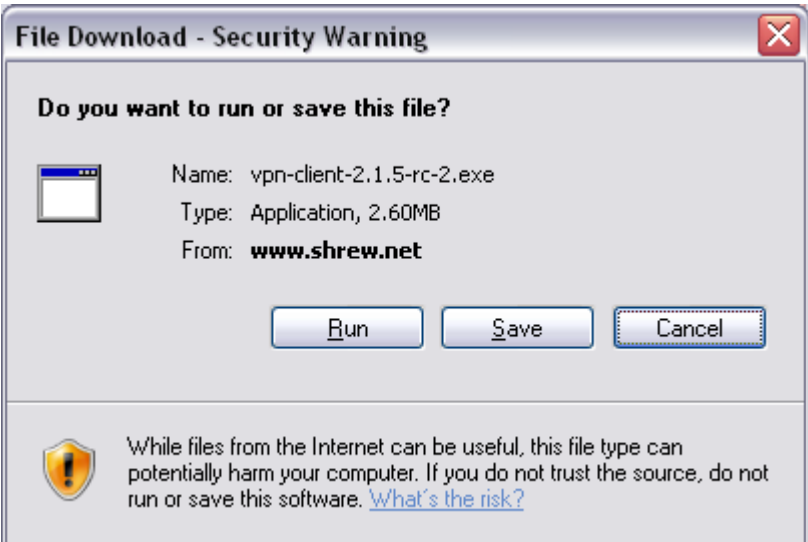

Click 'Run' again, to confirm install:

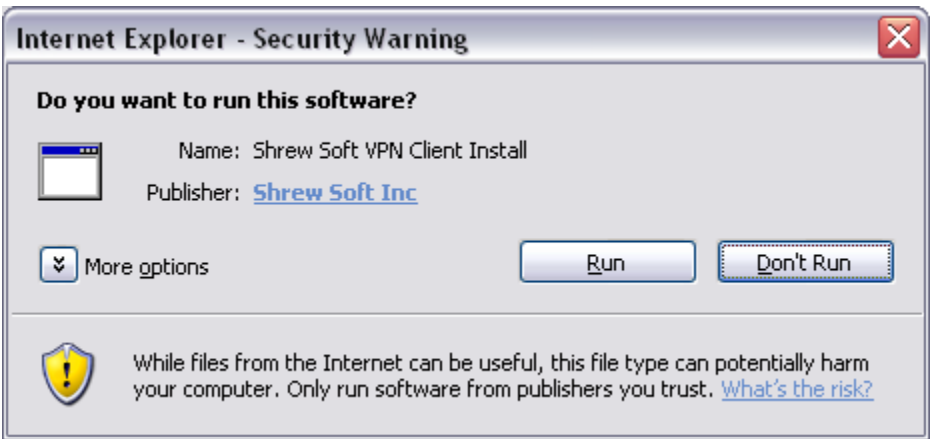

At the following dialog box, hit 'Next'

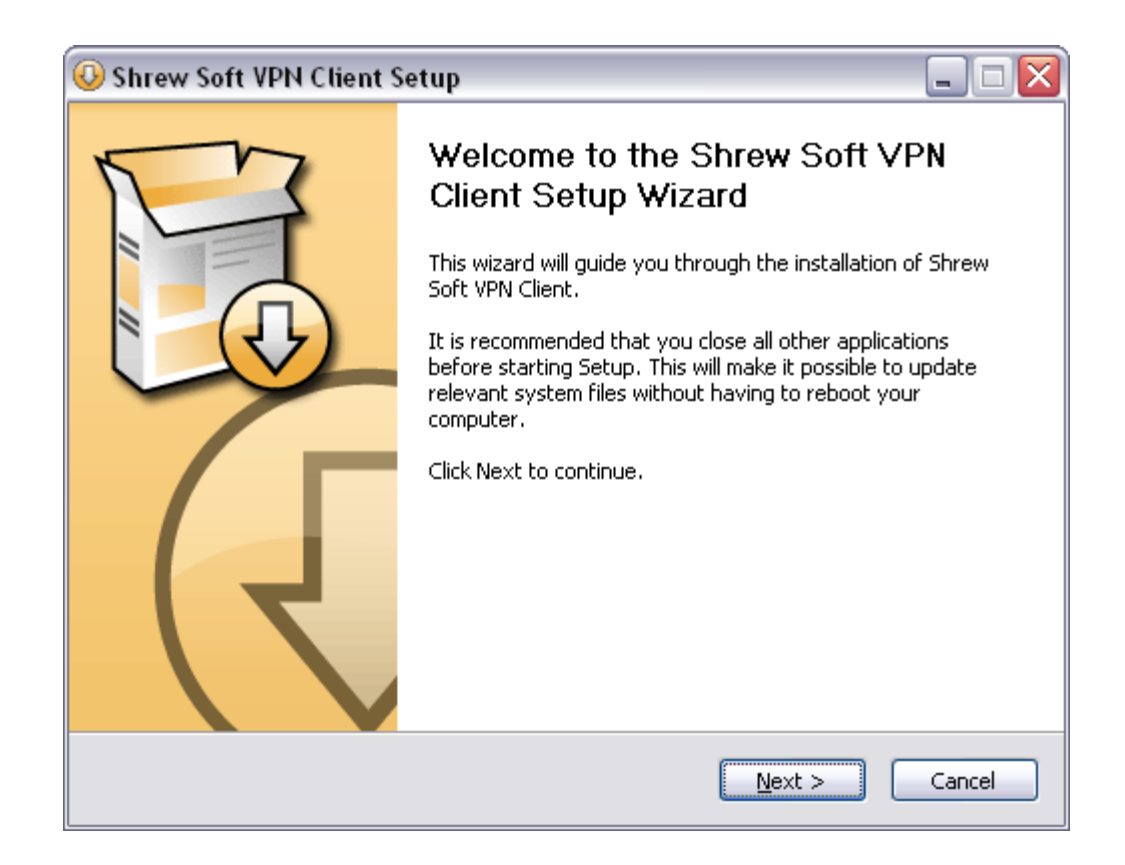

Then hit the 'I Agree' button, after reviewing the License Agreement.

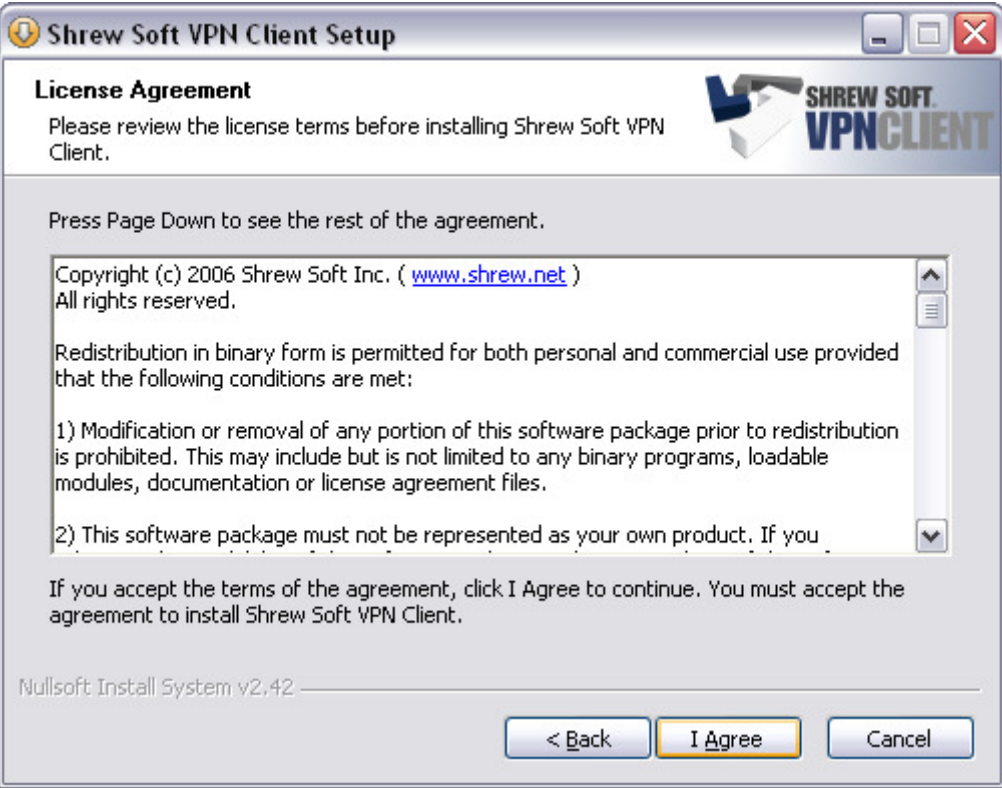

At the dialog indicating what components to install, go with the defaults by clicking, 'Next'

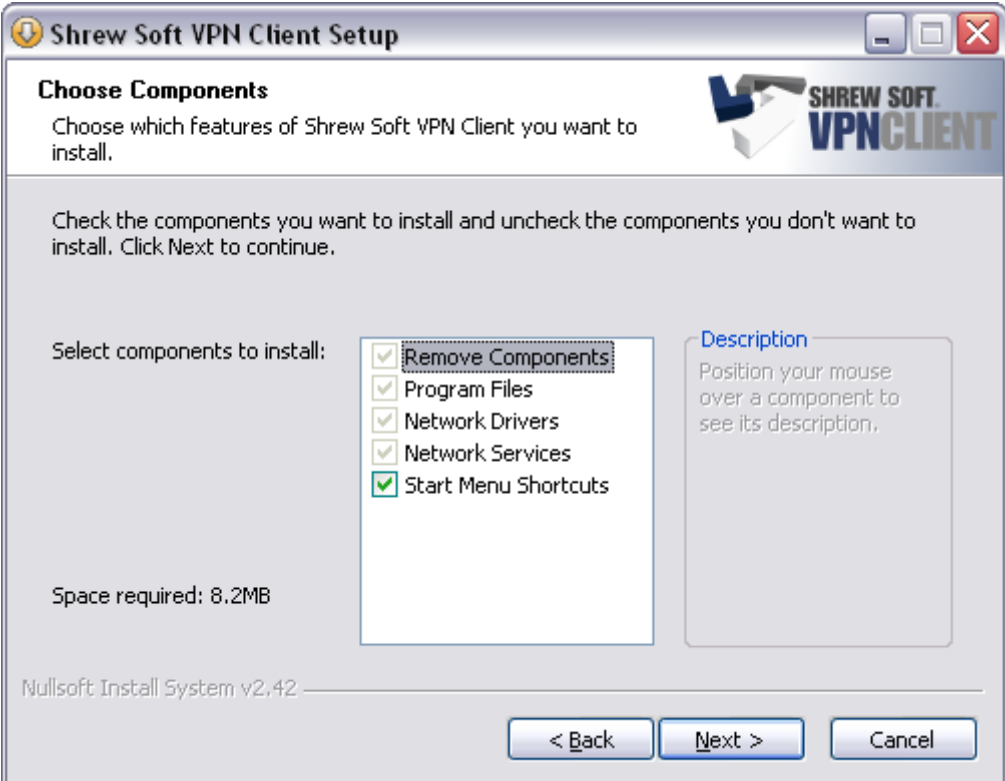

Go with the default installation location, by hitting 'Next' at the following dialog box

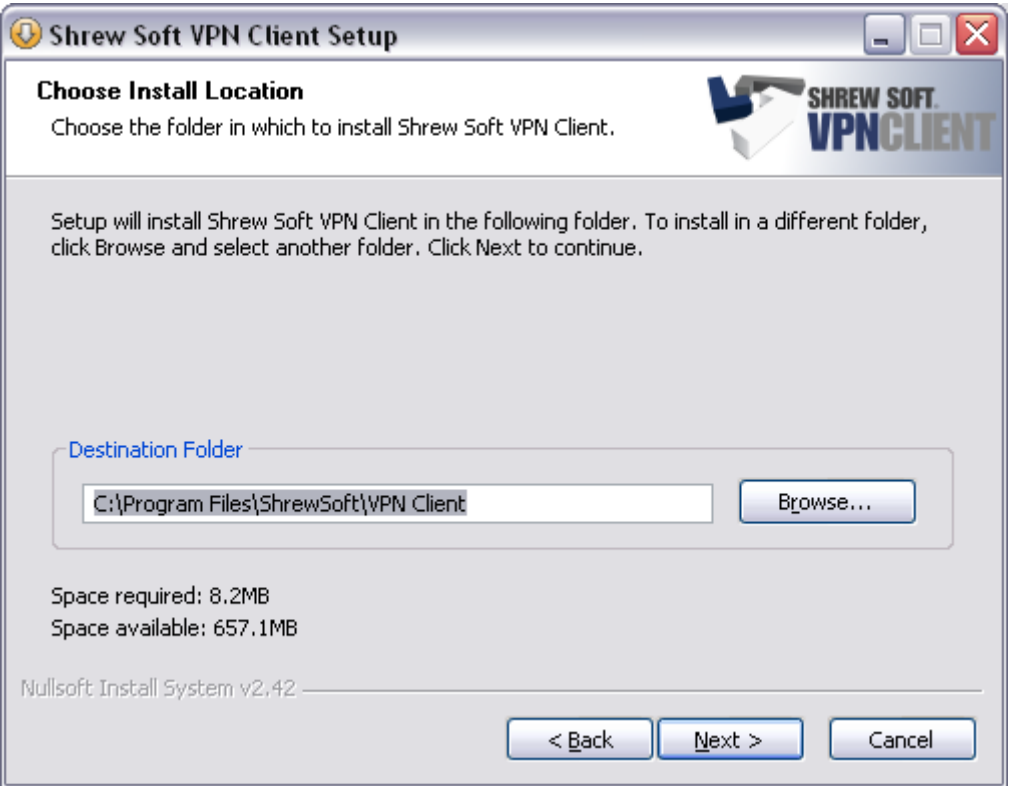

As the application begins to install, there will be several prompts pertaining to software components that "have not passed Windows Logo testing..." - Choose 'Continue Anyway' in all instances:

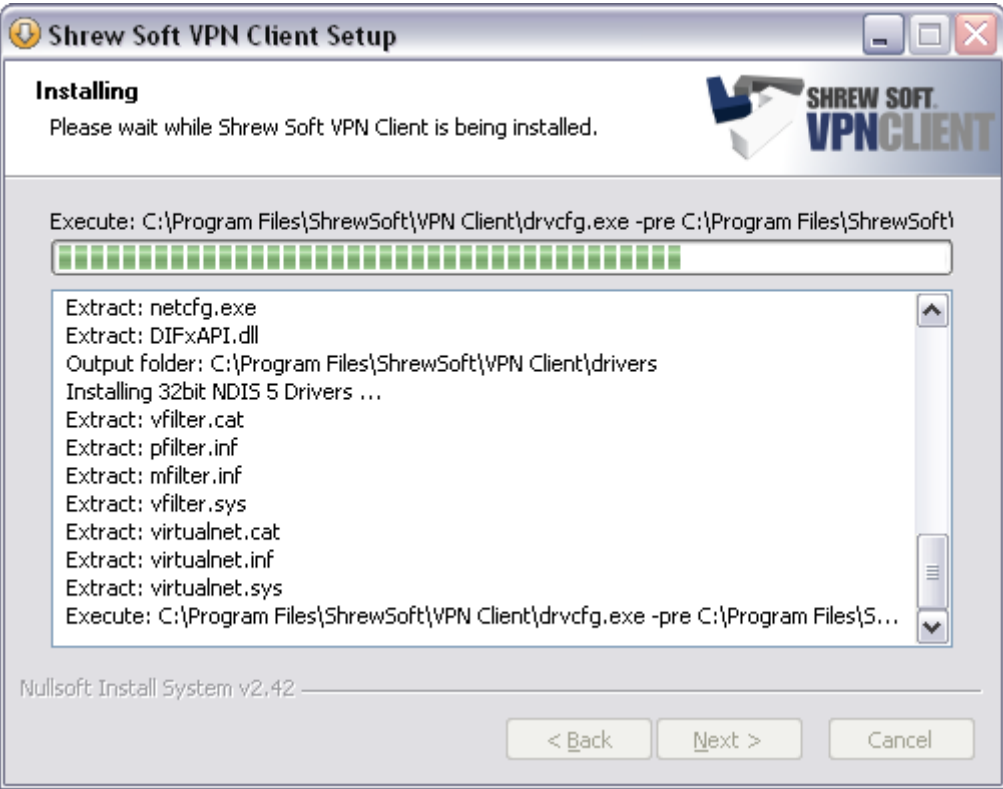

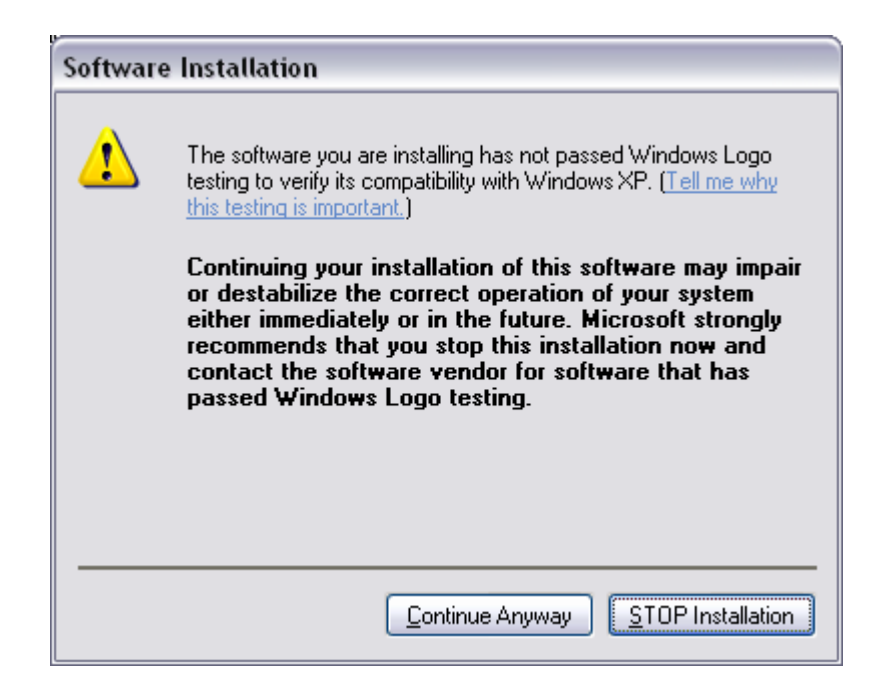

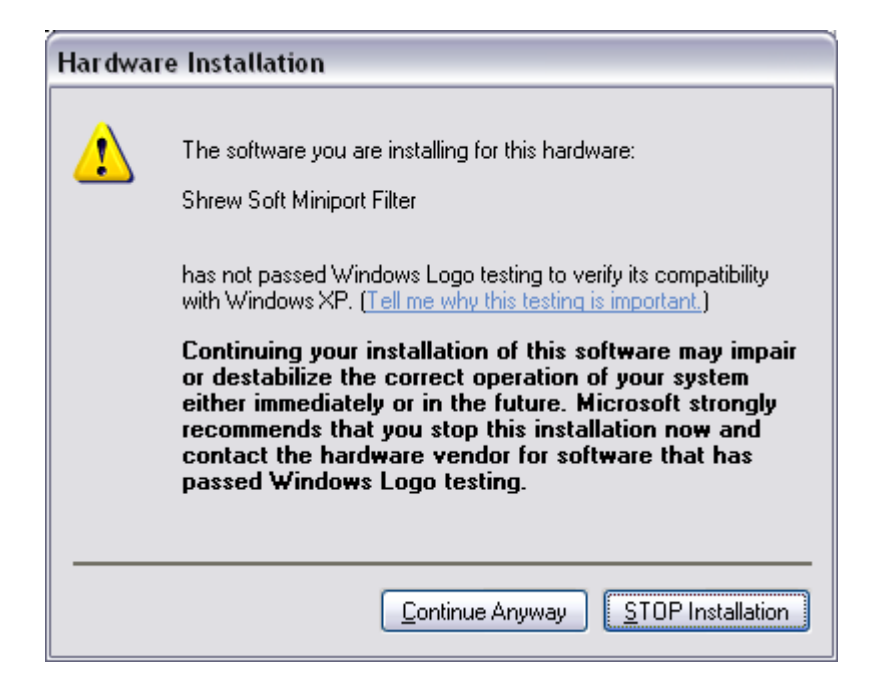

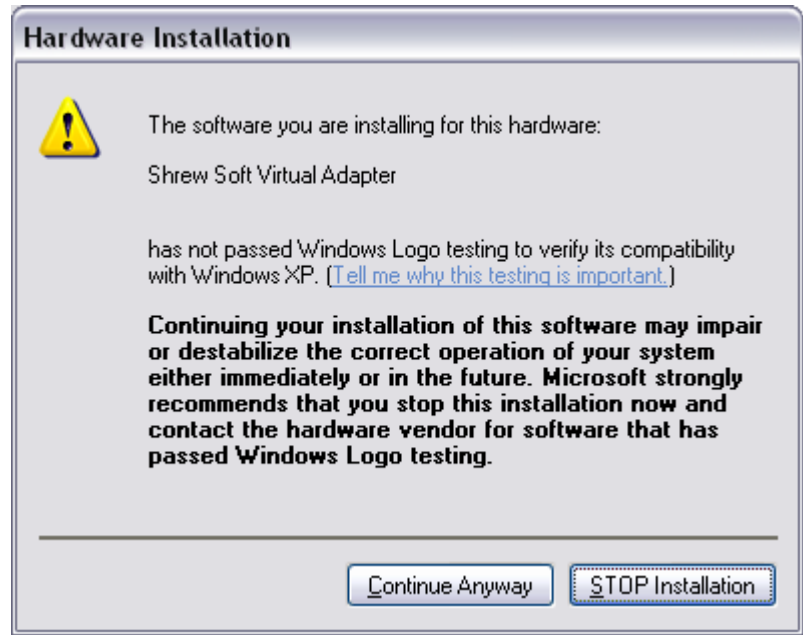

As the installation completes, choose 'Finish'

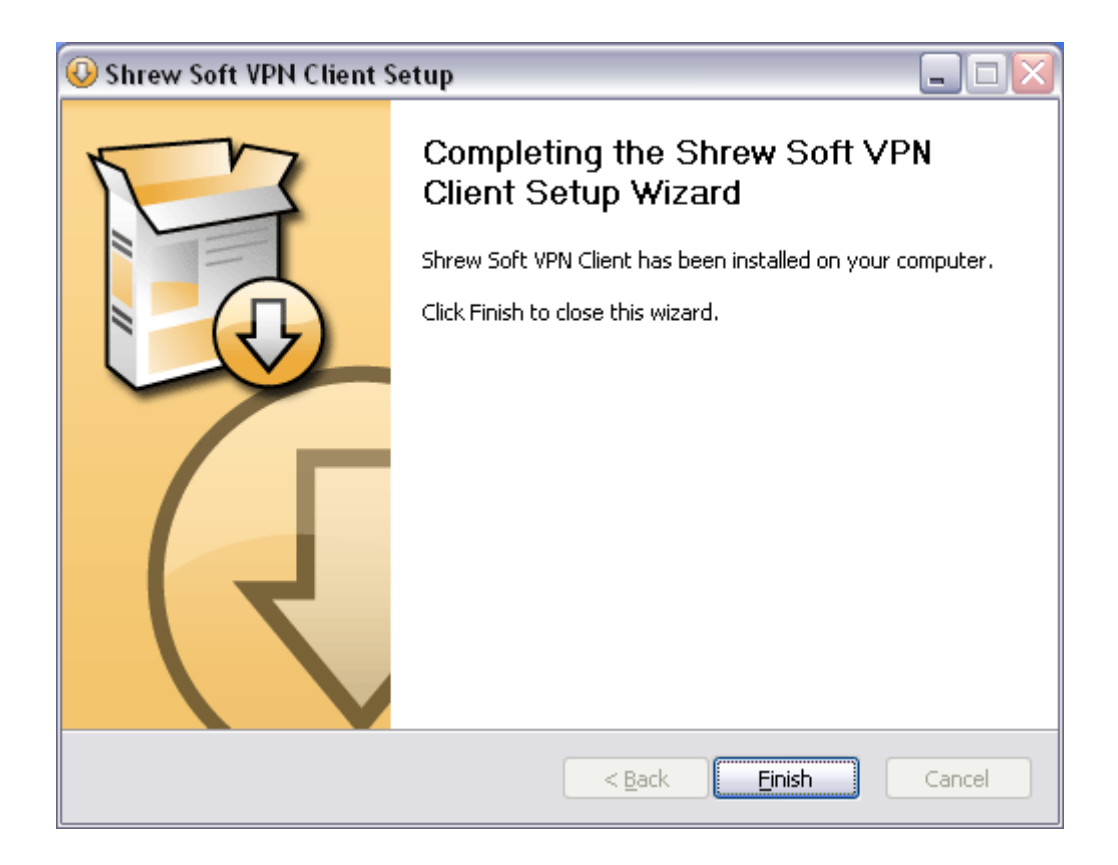

Start the VPN client, by navigating to 'Shrewsoft VPN Client' off of the Programs menu, and choosing 'Access Manager'. This will be the action to start the VPN client, moving forward.

From the 'File' menu, choose 'Import':

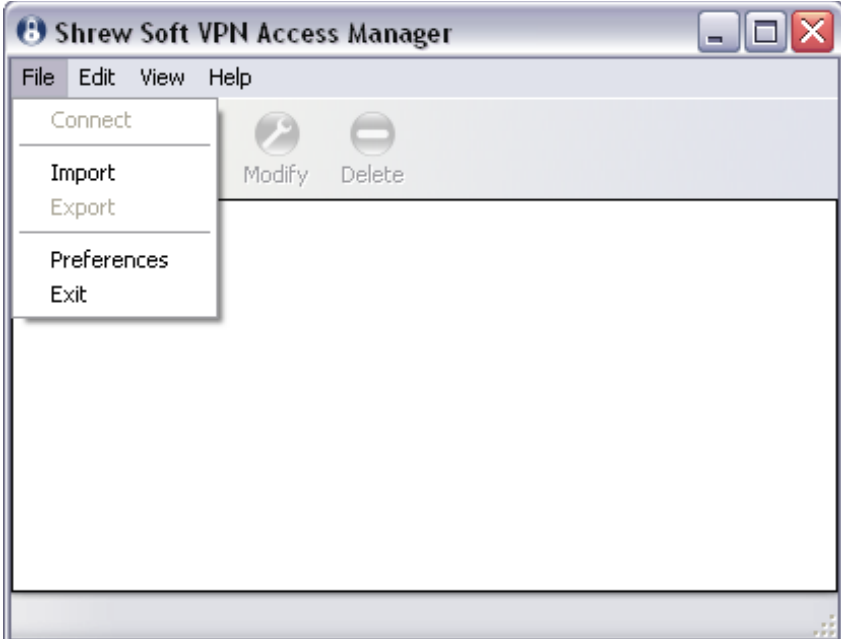

At the following dialog box, hit the down arrow adjacent to the 'Files of type', and choose 'Cisco PCF File':

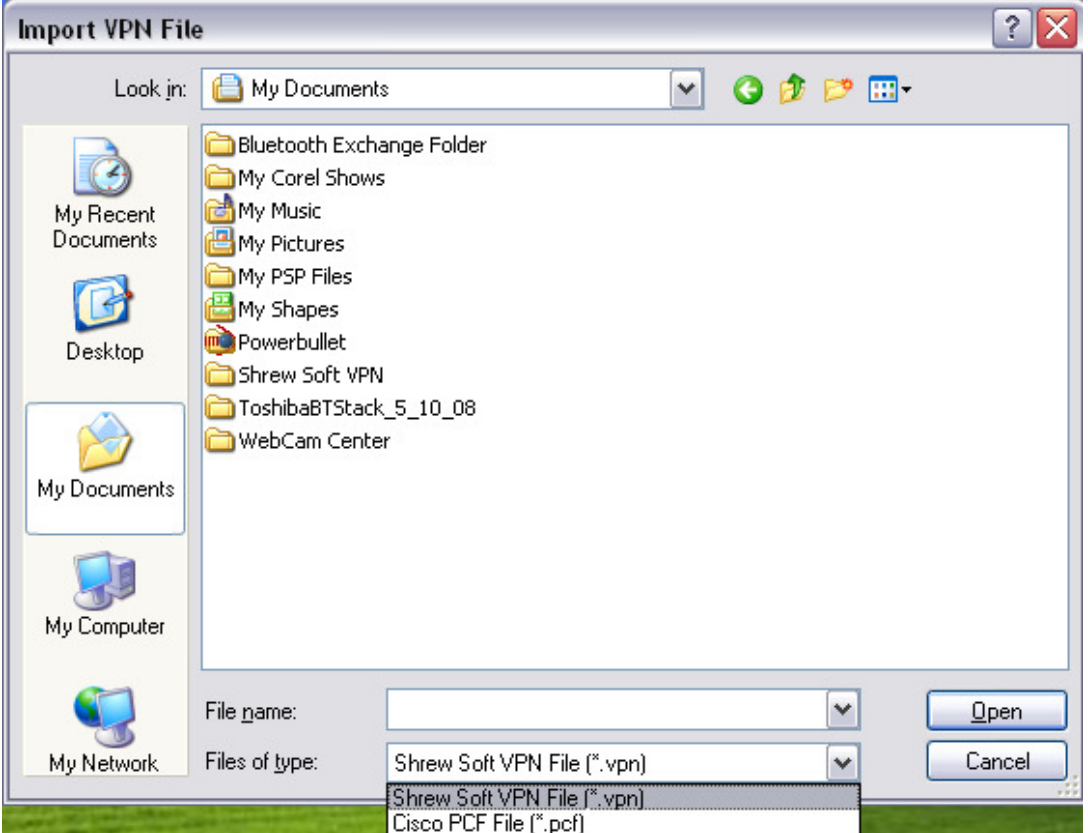

Navigate to where the 'DalhousieVPN.pcf' file is stored, and select it. Hit 'Open' to import the file into the VPN client. It should appear as an icon in the VPN client window. To test the client, select the Dalhousie icon, and hit the 'Connect' button in the toolbar (above and left of the Dalhousie icon):

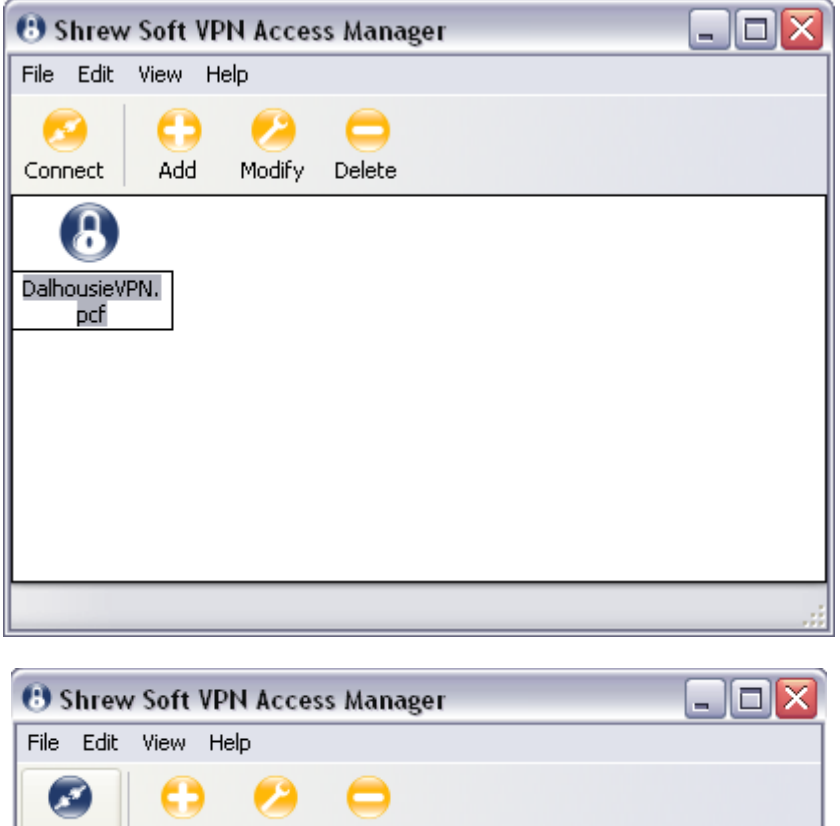

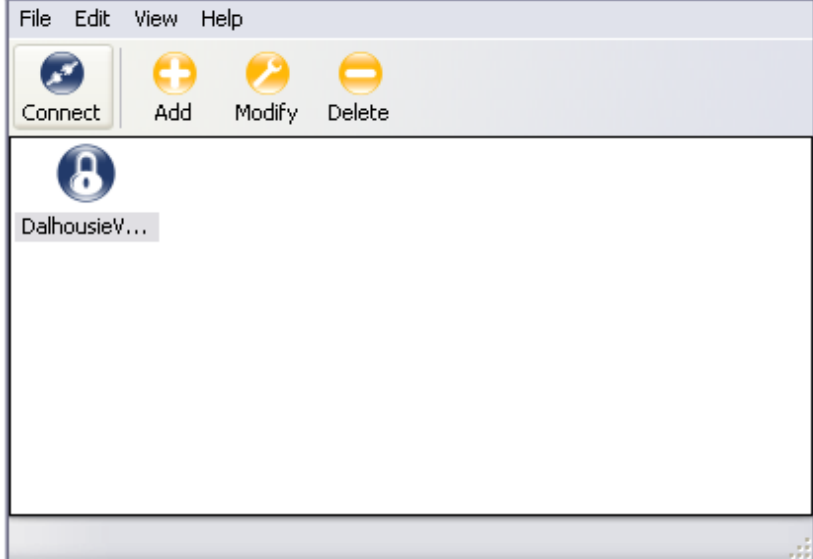

This will prompt for a username and password, wherein a NetID and associated password are entered. Once entered, hitting the 'Connect' button following the credentials should see the VPN client instantiate a VPN connection:

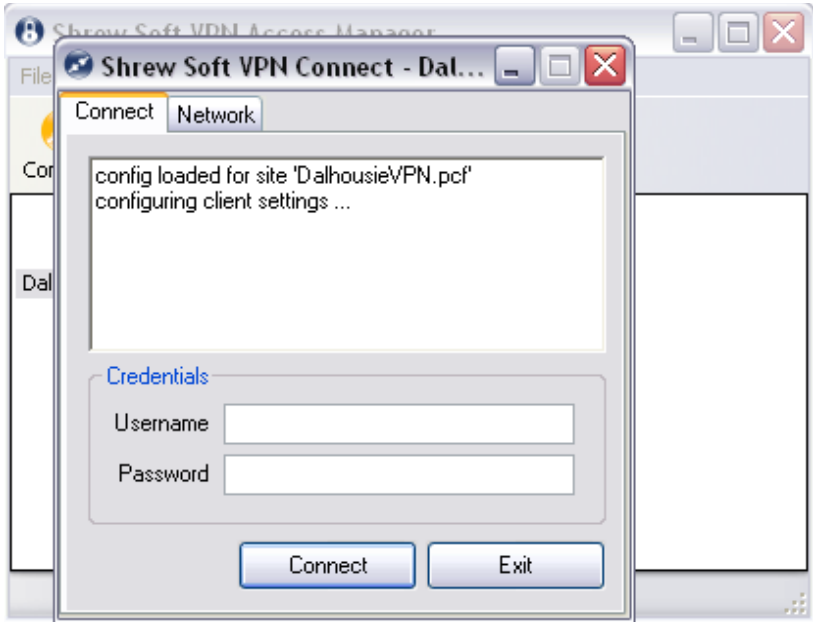

Note that the client must be active for the duration of the connection, and should normally be minimized during operation. To restore it, click on the lock icon in the notification area (lower-right, if the task bar is at the bottom.) Hitting 'Disconnect' will terminate the VPN connection.

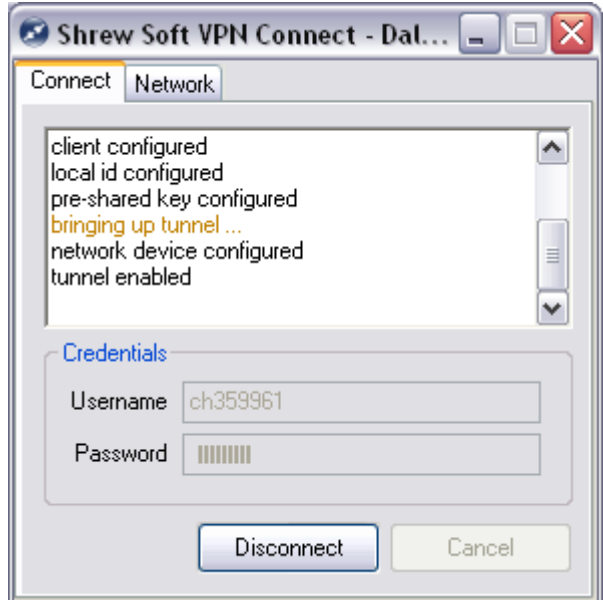